# **Tabellen in Word einfügen:**

Tabellen in Word sind sehr hilfreich, wenn man etwas in genauem Abstand schreiben möchte. Außerdem bieten sie eine Menge an weiteren Möglichkeiten, einschließlich kleiner Rechnungen an.

Wissenswertes über den Umgang mit Tabellen in Word:

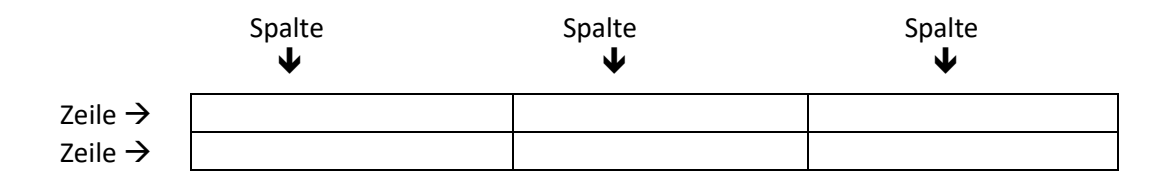

Die Spaltenanzahl ist auf Grund der Blattbreite auf 63 begrenzt, für die Zeilen gibt es keine Begrenzung.

Jedes Mal, wenn du in die Tabelle klickst erhältst du eine neue Registrierkarte Tabellentools, diese Registrierkarte enthält selbst zwei Register Entwurf und Layout.

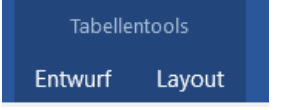

Die zusätzliche Registerkarte ist am Ende deiner vorhandenen Register eingefügt.

Unabhängig von der verwendeten Methode besitzen alle Tabellenzellen bereits einen dünnen, schwarzen Rahmen. Dieser Rahmen kann natürlich jederzeit gelöscht oder werden.

Werden zwei Tabellen direkt untereinander gesetzt, werden sie zu einer verschmolzen, aber auch das kann man wieder trennen!

Es ist immer möglich weitere Spalten (bis 63) und Zeilen anzufügen.

Wenn du innerhalb einer Tabellenzelle die Entertaste nutzt, fügst du eine Zeile **IN** der Tabellenzelle hinzu.

Eine Tabelle kann auch direkt in eine Tabellenzelle gesetzt werden.

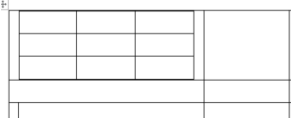

Es gibt mehrere Möglichkeiten eine Tabelle in Word einzufügen:

- Die Tabelle wird direkt über ein Symbol eingefügt
- Die Tabelle wird mittels eines Dialogfelds erstellt
- Die Tabelle wird "eingetippt"
- Die Tabelle wird gezeichnet
- Die Tabelle kommt aus Excel
- Die Tabelle wird als Schnelltabelle eingefügt

#### **Tabelle direkt über Symbol einfügen**

Setze den Cursor an die Stelle im Dokument an der die Tabelle auftauchen soll. Dann nutze das Register Einfügen und wähle in der Gruppe Tabelle das Symbol Tabelle. Hier kannst du auf dem Raster direkt per Maus die gewünschte Anzahl von Spalten (max.10) und Zeilen (max. 8) auswählen, indem du mit der Maus über die kleinen Quadrate gehst. Hast du die gewünschte Anzahl an Spalten und Zeilen gewählt (hier 5 Spalten und 4 Zeilen) muss du nur noch einmal kurz mit der Maus klicken und die Tabelle ist auf deinem Dokument.

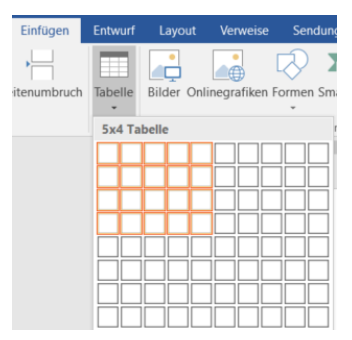

Noch während du in deinem Symbol suchst wird die Tabelle auf deinem Dokument angezeigt.

## **Über das Dialogfeld**

Will man von vorn herein eine größere Tabelle anlegen, kann man das gleich über das Dialogfeld tun.

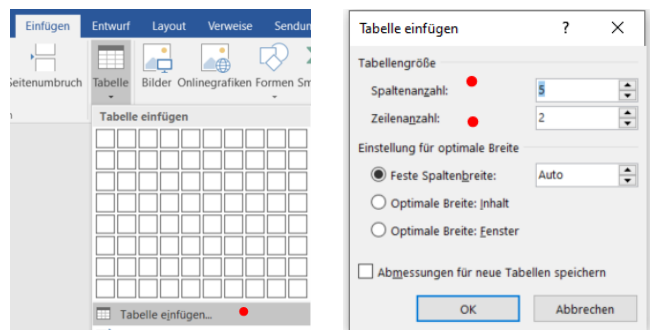

Hier kannst du direkt die gewünschte Spalten- und Zeilenanzahl eingeben. Gleichzeitig kannst du angeben ob du eine feste Spaltenbreite haben möchtest oder eine Spaltenbreite, die sich am Inhalt orientiert.

Feste Spaltenbreite eingestellt auf 1cm

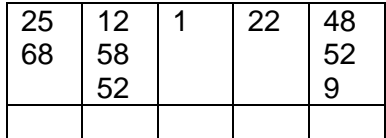

Optimale Breite: Inhalt:

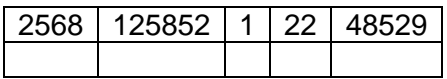

Optimale Breite: Fenster

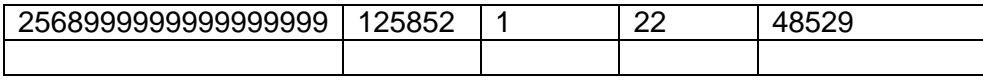

## **Einfügen mittels Tastatur:**

Dafür werden die + und – Tasten benötigt. Wenn man z.B. diese Zeichenfolge eingibt:

+----------+------+--------------------+-----+---------------+-----+

Und betätigt dann die Enter-Taste erhält man folgende Tabelle:

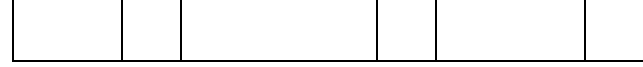

Man erhält erstmal nur eine Zeile, aber man kann jederzeit Zeilen zufügen

Anmerkung: Will man diese Form nutzen muss in den Optionen unter AutoKorrektur – Optionen in der Kategorie Dokumentprüfung aufgerufen werden. Im Dialogfeld AutoKorrektur  $\rightarrow$ Register "AutoFormat während der Eingabe"  $\rightarrow$  Gruppe "Während der Eingabe übernehmen" das Kontrollkästchen "Tabellen" aktiv sein!

#### **Zeichnen einer Tabelle:**

Dabei wird zunächst der äußere Rahmen der Tabelle gezeichnet, danach können Spalten bzw. Zeilen eingefügt werden.

Registrierkarte Einfügen  $\rightarrow$  Gruppe Tabelle  $\rightarrow$  Symbol Tabelle  $\rightarrow$  Befehl "Tabelle zeichnen"

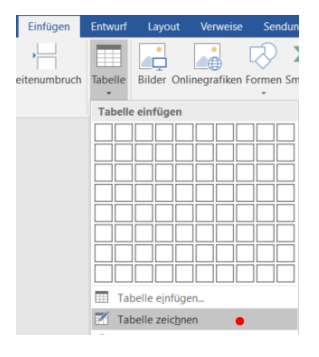

Die Maus verwandelt sich in einen kleinen Stift. Man geht mit dem Stift an die Stelle an der die Tabelle entstehen soll, hält die linke Maustaste gedrückt und zieht diagonal das Rechteck auf. Lässt man die Maustaste los, erhält man eine große Tabellenzelle mit den äußeren Rahmenlinien.

Jetzt kann man innerhalb dieses Rechtecks mit dem Stiftsymbol noch weitere Einteilungen vornehmen. Man kann auch Diagonalen zeichnen.

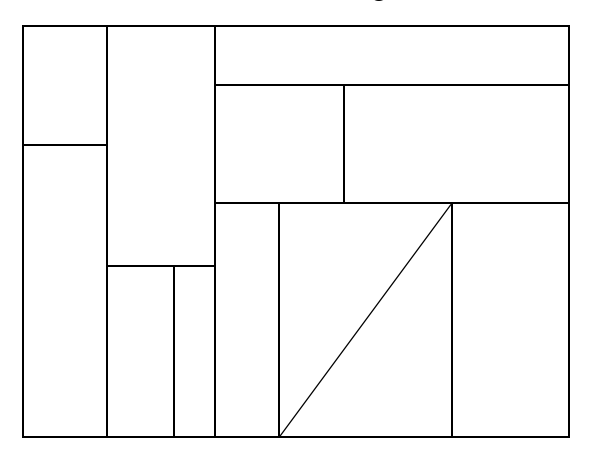

Ausschalten des Stiftsymbols: **ESC**-Taste

Gleichzeitig mit der Tabelle erhält man das Register Tabellentools. Dort kann man in der

Gruppe Zeichnen auf das Symbol "Tabelle zeichnen" klicken und den Stift aus- bzw. wieder aktivieren um Änderungen an der Tabelle vorzunehmen.

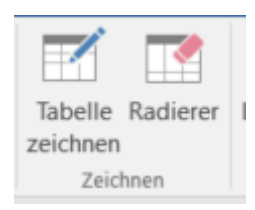

Ja: der Radierer ist dazu gedacht falsch gezeichnete Linien wieder zu entfernen. Erst die Schaltfläche Radierer anklicken (Mauszeiger wird zum Radiergummi) und dann auf die falsche Linie klicken

## **Excel-Tabelle einfügen**

Über Registrierkarte Einfügen – Gruppe Tabellen kann man auch eine Exceltabelle einfügen

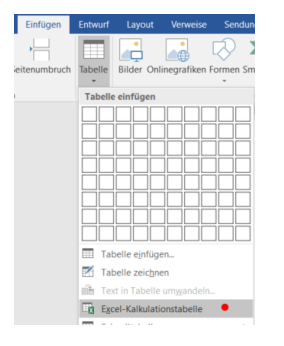

Man bekommt ein Bild in dem eigentlich alles nach Excel aussieht, aber, wenn man ganz oben schaut, dann sieht man das man sich noch in Word befindet.

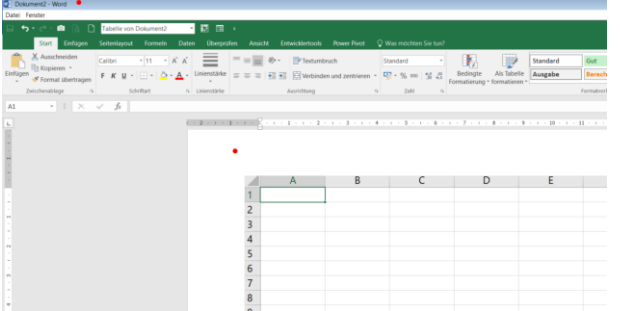

Mit dieser Excel-Tabelle kann genauso gearbeitet werden als wäre man Excel direkt.

Will man wieder zurück in sein Worddokument klickt man einfach außerhalb der Tabelle ins Dokument. Will man Änderungen an der Tabelle vornehmen, dann klickt man einfach wieder in die Tabelle hinein.

### **Schnelltabelle einfügen:**

Registrierkarte Einfügen  $\rightarrow$  Schnelltabelle einfügen. Dort erhält man ein Angebot an bereits erstellten Tabellen  $\rightarrow$  eine auswählen, die wird dann in das Dokument eingefügt. Das können auch Tabellen mit Inhalt sein. Bei Bedarf kann der Inhalt teilweise oder komplett gelöscht werden (Zellinhalt markieren  $\rightarrow$  Entf oder Retour)

Die Formatierung der gesamten Tabelle bzw. einzelner Zellen kann nach Belieben geschehen.